# alc@tel A3

### **QUICK START GUIDE**

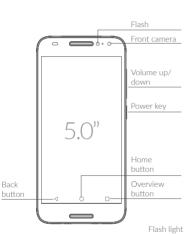

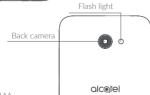

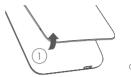

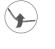

① Removing or installing the back cover.

② Charging the battery.

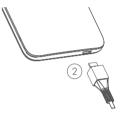

③ Inserting or removing the SIM card.

 Installing or removing the microSD card.

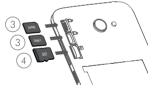

User guide and FAQ are available online www.alcatel-mobile.com

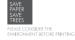

### 1 Home screen.....

Touching the Home key takes you to your main Home screen. You can personalize all of your Home screens by adding your favorite apps, shortcuts, and widgets. The bottom set of icons is always visible on all of your Home screens. This also includes the Application tab, which will show all of your available apps.

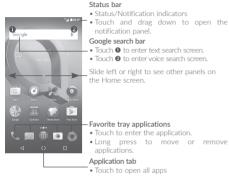

The Home screen extends to allow more space for adding applications, shortcuts, etc. Slide the Home screen horizontally left and right to get a complete view of the Home screen. The white icon in the lower part of the screen indicates which screen you are viewing.

#### 1.1 Status bar

From the status bar, you can see both the phone status (to the right side) and notification information (to the left side).

Drag the status bar down to view notifications and drag down again to open the Quick settings panel. Touch and drag up to close it. When there are notifications, you can touch them to access notifications directly.

#### Notification panel

When there are notifications, touch and drag the Status bar down to open the Notification panel to read more detailed information.

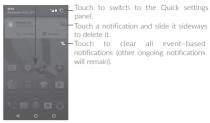

#### Quick settings panel

Touch and drag down the Notification panel or touch 
to open the Quick settings panel. You can enable or disable functions or change modes by touching the icons.

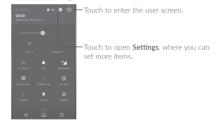

## Phone call .....

#### 2.1 Placing a call

To make a call when the phone is on, go to the Home screen and touch the Phone icon in the Favorites tray.

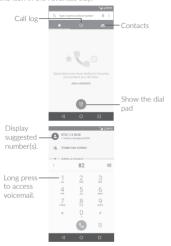

Enter the number you want from the dial pad or select a contact from Call log or Contacts by touching tabs, then touch 4 to place the call.

The number you entered can be saved to **Contacts** by touching the **Create new contact** icon \*\* or the **Add to a contact** icon \*\*.

If you make a mistake, you can delete the incorrect digits by touching

To hang up a call, touch 👨

#### 2.2 Answering or rejecting a call

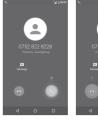

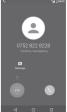

When you receive a call:

- Slide the nicon up to answer;
- Slide the 💿 icon up to reject;
- Double touch the sicon to reject the call by sending a preset message.

To mute incoming calls, press the **Volume up/down** key, or turn the phone overwhen **Turn over to mute** option is activated under **Settings > Gestures**.

#### 2.3 Consulting your call log

You can open your call history by touching the 🐧 tab from the Phone screen to see Missed calls, Outgoing calls, and Incoming calls.

### 3 Contacts.....

You can see and create contacts on your phone and synchronize these with your Gmail contacts or other applications on the Web or on your phone.

#### 3.1 Adding a contact

Touch so from the applications list, then touch the so icon in the contacts list to create a new contact.

#### 3.2 Synchronizing contacts in multiple accounts

Contacts, data, or other information can be synchronized from multiple accounts, depending on the applications installed on your phone.

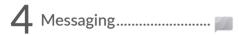

You can create, edit, and receive SMS and MMS with this phone.

To open your Messaging, go to the Home screen and touch the Messaging icon in the Favorites tray.

To check messages stored in your SIM card, touch the incomposition in the Messaging screen, then touch Settings > Text message (SMS) > Manage SIM card messages.

#### 4.1 Write a new message

On the message list screen, touch the new message icon to write text/

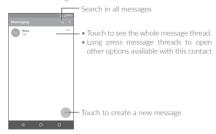

#### Sending a text message

Enter the name or mobile phone number of the recipient on the recipients bar or touch \* to add recipients, then touch the content bar to enter the text of the message. When finished, touch > to send the text message.

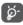

An SMS of more than 160 characters will be charged as several SMS. Specific letters (accent) will also increase the size of the SMS. This may cause multiple SMS to be sent to your recipient.

#### Sending a multimedia message

MMS enables you to send video clips, images, photos, contacts, slides, and sounds to other compatible phones and email addresses.

An SMS will be converted to MMS automatically when media files (image, video, audio, slides, etc.) are attached or Subject or email addresses are added.

### 5 Email .....

To open Email, touch the Application tab (III) from the Home screen, then select Fmail

An email setup wizard will guide you through the steps to set up an email account.

- Enter the email address of the account you want to set up.
- Touch NEXT. If the account you entered is not provided by your service provider in the phone, you will be prompted to go to the email account settings screen to enter settings manually. You can also touch MANUAL SETUP to directly enter the incoming and outgoing settings for the email account you are setting up.
- · Enter your password.
- Finish by setting up your account settings for synchronizing frequency, notification, etc.
- · Edit your account name if necessary.

To add another email account, you can touch the  $\equiv$  icon and then Settings. Touch Add account to create.

#### To create and send emails

- Touch the 🕞 icon from the inbox screen.
- · Enter recipient(s) email address (es) in the To field.
- If necessary, touch the Add Cc/Bcc menu icon voto add a copy or a blind copy to the message.
- Enter the subject and the content of the message.
- Touch @ to add an attachment.
- Finally, touch > to send.
- If you do not want to send the mail out right away, you can touch the
   icon and select Save draft or touch the Back key to save a copy.
   To view the draft, touch to display all labels, then select Drafts.
- If you do not want to send or save the mail, you can touch the icon and then touch Discard.

To add a signature to emails, touch the  $\equiv$  icon from the inbox screen and then touch **Settings**, choose an account, then touch **Signature**.

### 6

### Getting connected.....

Your phone can connect to the Internet using either GPRS/EDGE/3G/4G or Wi-Fi.

#### 6.1 Connecting to the Internet

#### 6.1.1 GPRS/EDGE/3G/4G

The first time you turn on your phone with your SIM card inserted, it will automatically configure your network service: GPRS, EDGE, 3G, or 4G. If the network is not connected, you can turn on mobile data in Settings > Data usage.

To check which network connection you are using, touch the Application tab on the Home screen, then go to Settings > More > Mobile networks > Access point names or Network operators.

#### 6.1.2 Wi-Fi

You can connect to the Internet when your phone is within the range of a wireless network. Wi-Fi can be used on your phone even without a SIM card inserted.

#### To turn Wi-Fi on and connect to a wireless network

- Go to Settings > Wi-Fi.
- Touch the switch to turn Wi-Fi on/off.
- Turn on Wi-Fi: detailed information of all detected Wi-Fi networks is displayed in the Wi-Fi networks section.
- Touch a Wi-Fi network to connect. If the network you selected is secured, you will need to enter a password or other credentials (contact network operator for details). When finished, touch CONNECT.